## **Guida a Classroom e Meet di Google per lo studente**

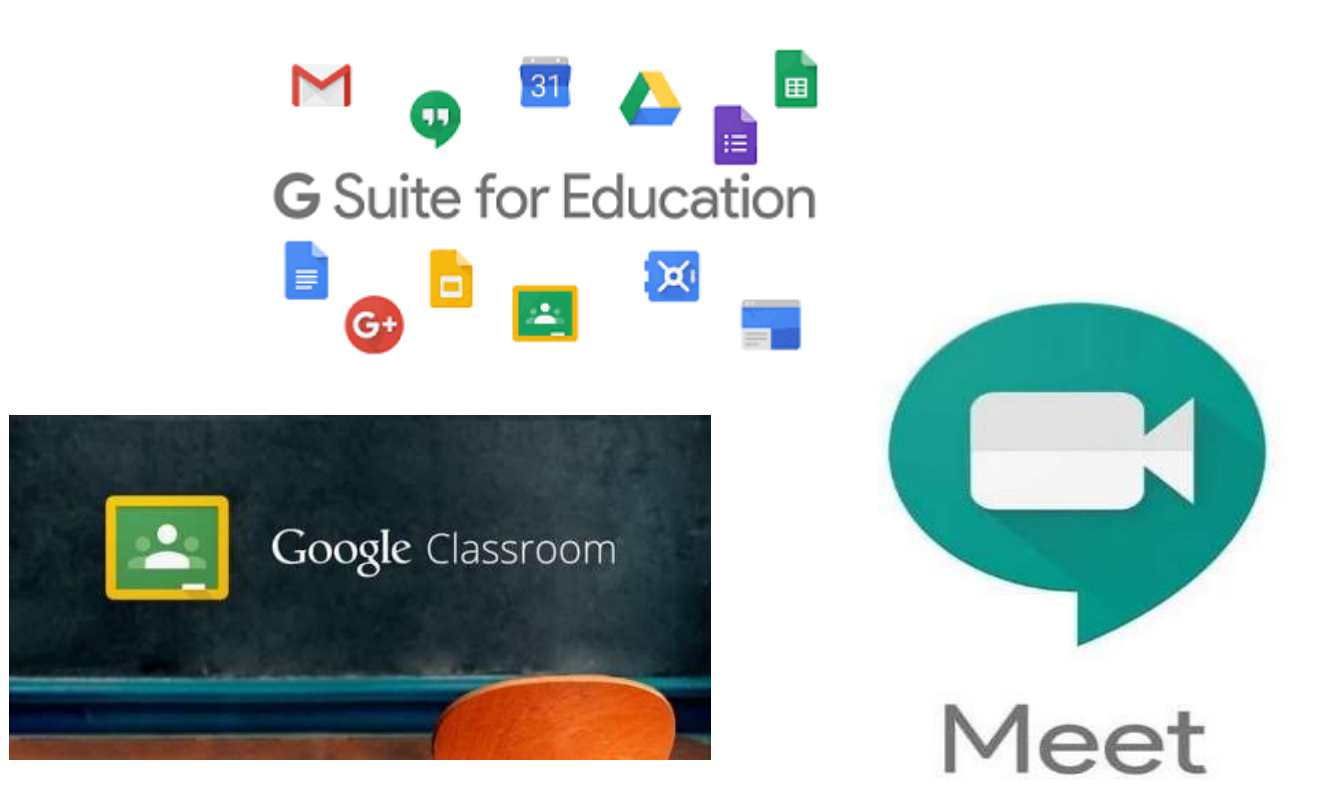

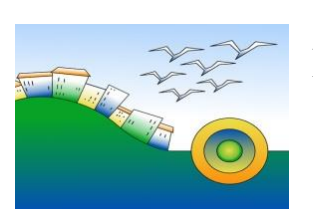

ISTITUTO COMPRENSIVO POSATORA PIANO ARCHI

……….@icposatorapianoarchi.edu.it

## **Guida a Classroom e Meet di Google per lo studente**

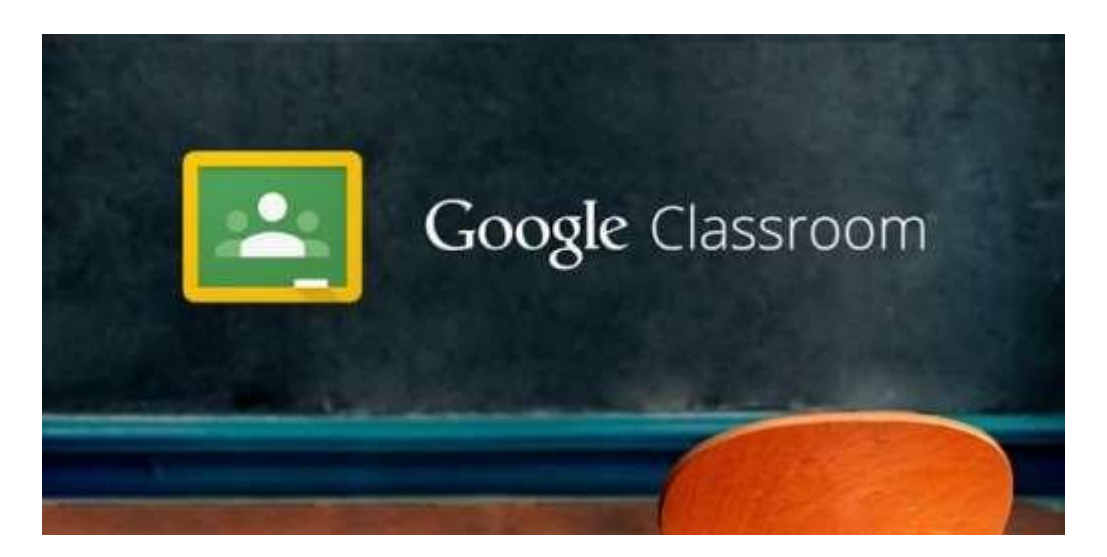

Per accedere a Classroom basta aprire il browser internet e digitare

classroom.google.com oppure cercare "classroom", o in alternativa cliccare (se si usa google chrome) in alto a destra il menù a 9 puntini.

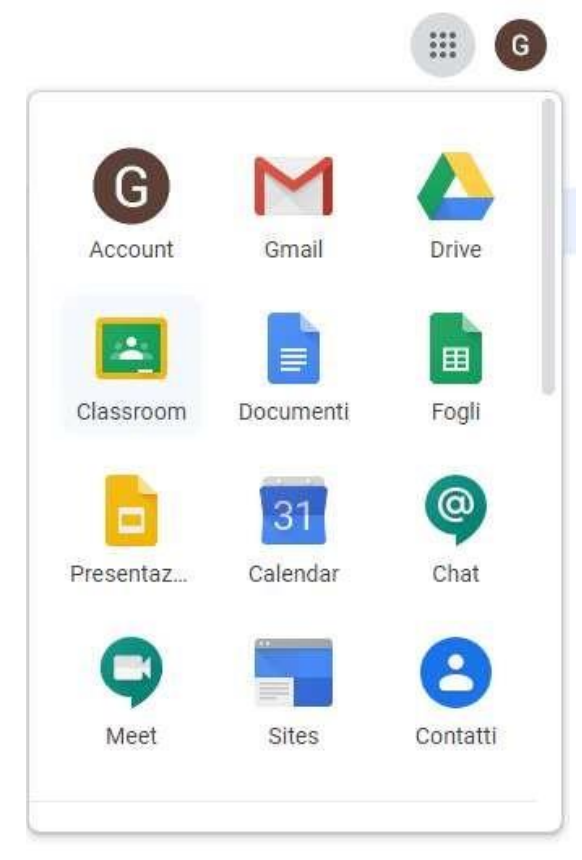

Accedere a Classroom indicando il vostro nome utente **[nome.cognome@i](mailto:nome.cognome@rinaldini.edu.it)cposatorapianoachi.edu.it**

e password (che andrà cambiata al primo accesso) La password temporanea verrà inviata via mail

## **Nota Bene**

Due importanti precisazioni riguardanti il nome utente:

- se avete più di un nome o più di un cognome, il nome utente sarà la sequenza di entrambi, privati dello spazio.

Es: Maria Martini Rossi --> [maria.martinirossi@i](mailto:aria.martinirossi@rinaldini.edu.it)cposatorapianoachi.edu.it

- se nel vostro nome o cognome è presente un accento o un apostrofo, il nome utente sarà il vostro nome o cognome PRIVATO di entrambe le eventuali occorrenze. Es.: Niccolò D'Amico → [niccolo.damico@i](mailto:iccolo.damico@rinaldini.edu.it)cposatorapianoachi.edu.

- Nel caso di più nomi o di qualche particolarità nel nome cognome l'indirizzo dell'account verrà inviato via mail

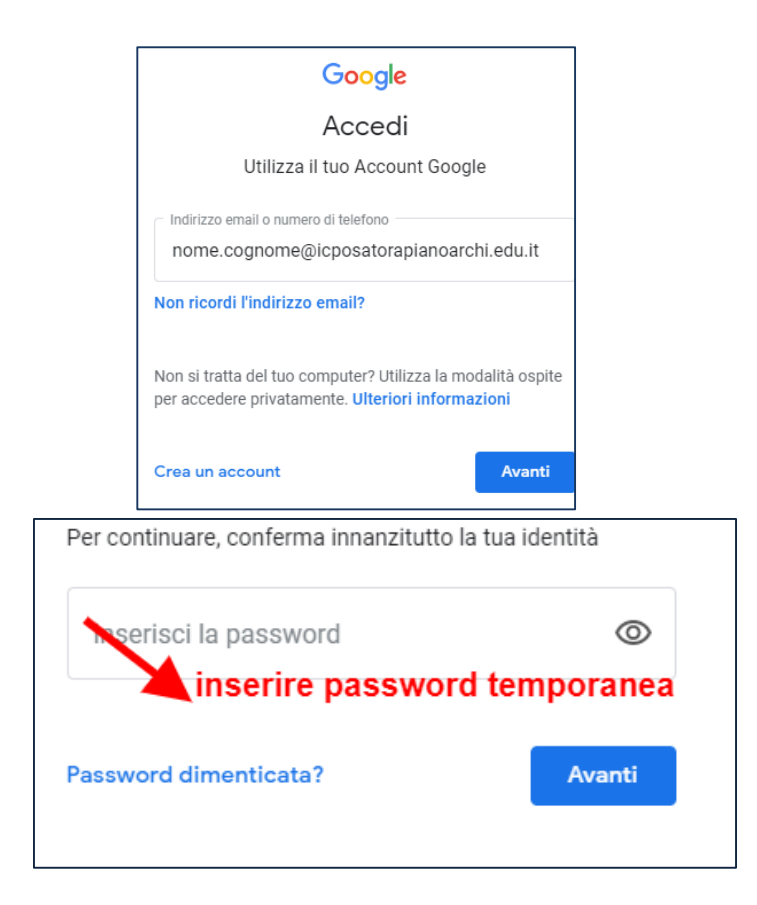

Poi dopo aver fatto l'accesso ti chiederanno di reimpostare una password sicura

- almeno 8 caratteri
- almeno un carattere speciale. !-?/%\$&\_ sono alcuni esempi di caratteri speciali utilizzabili
- almeno un carattere maiuscolo ed uno minuscolo
- almeno un numero

Andare sulle app di google in alto a destra ( 9 puntini!) e selezionare

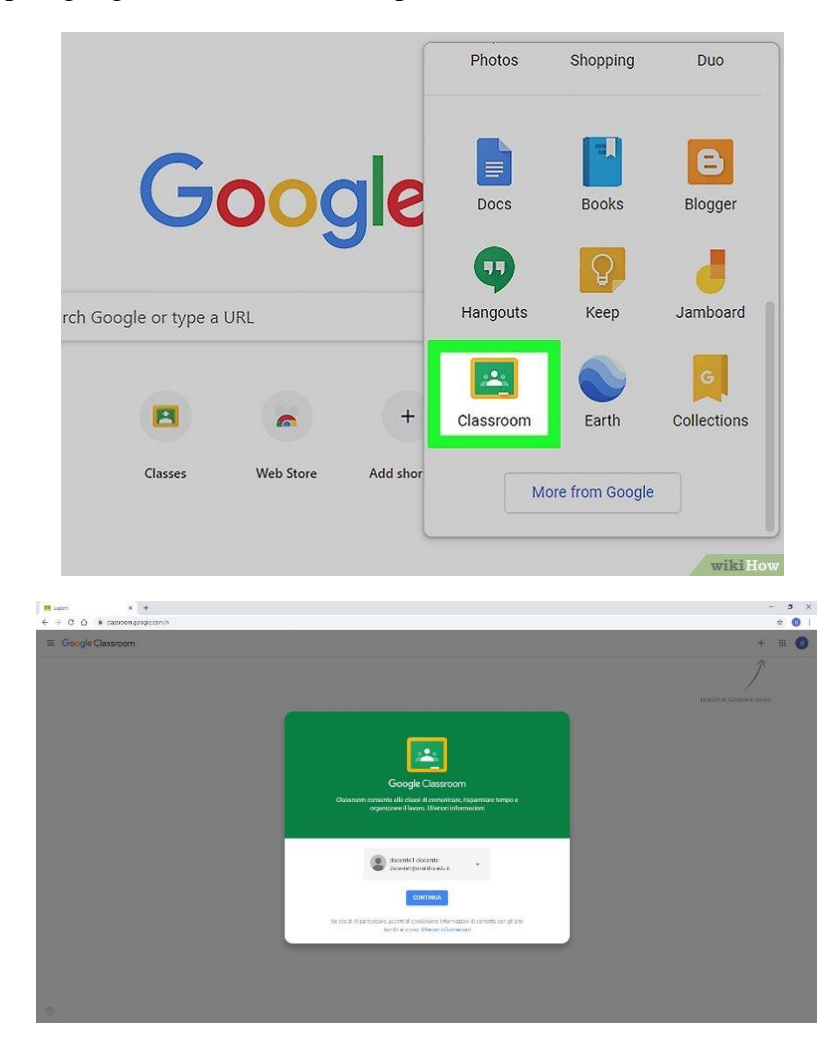

A questo punto bisogna fare attenzione a selezionare il profilo STUDENTE.

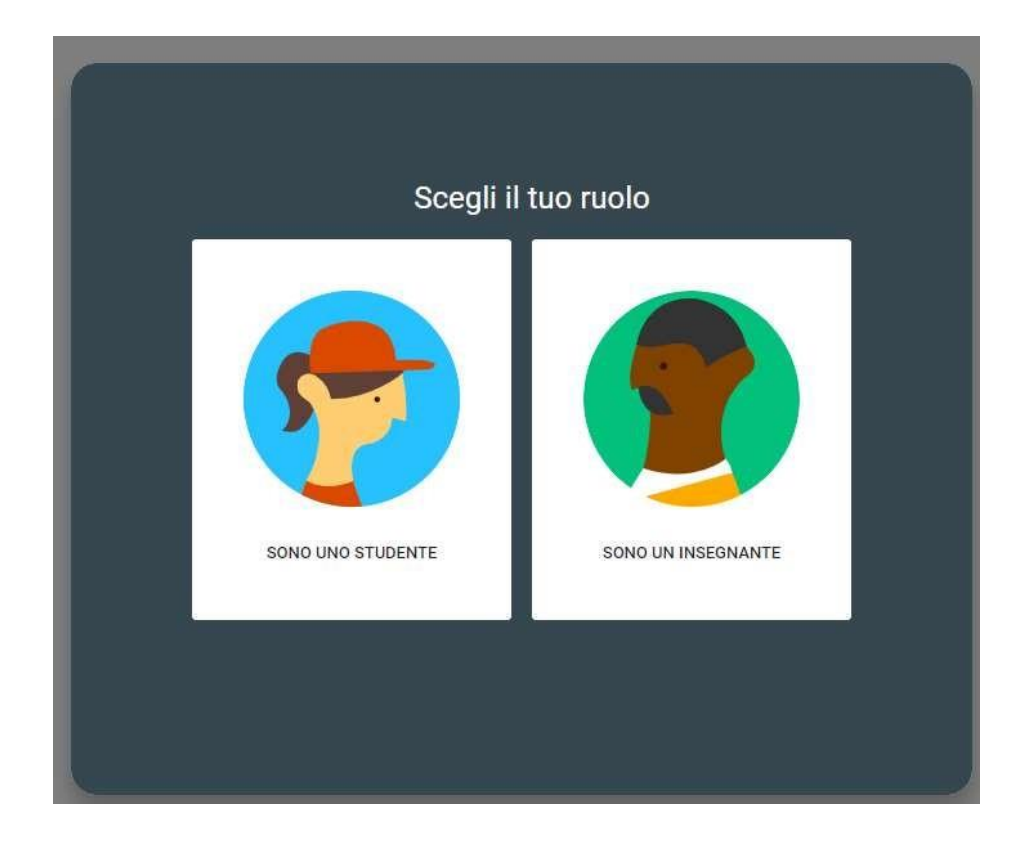

Fatto questo, ci troveremo in uno spazio vuoto.

In alto a destra cliccando sul "+" potremo iscriverci a tutti i nostri corsi (italiano, storia inglese...) ed è dove poi li ritroveremo una volta aggiunti.

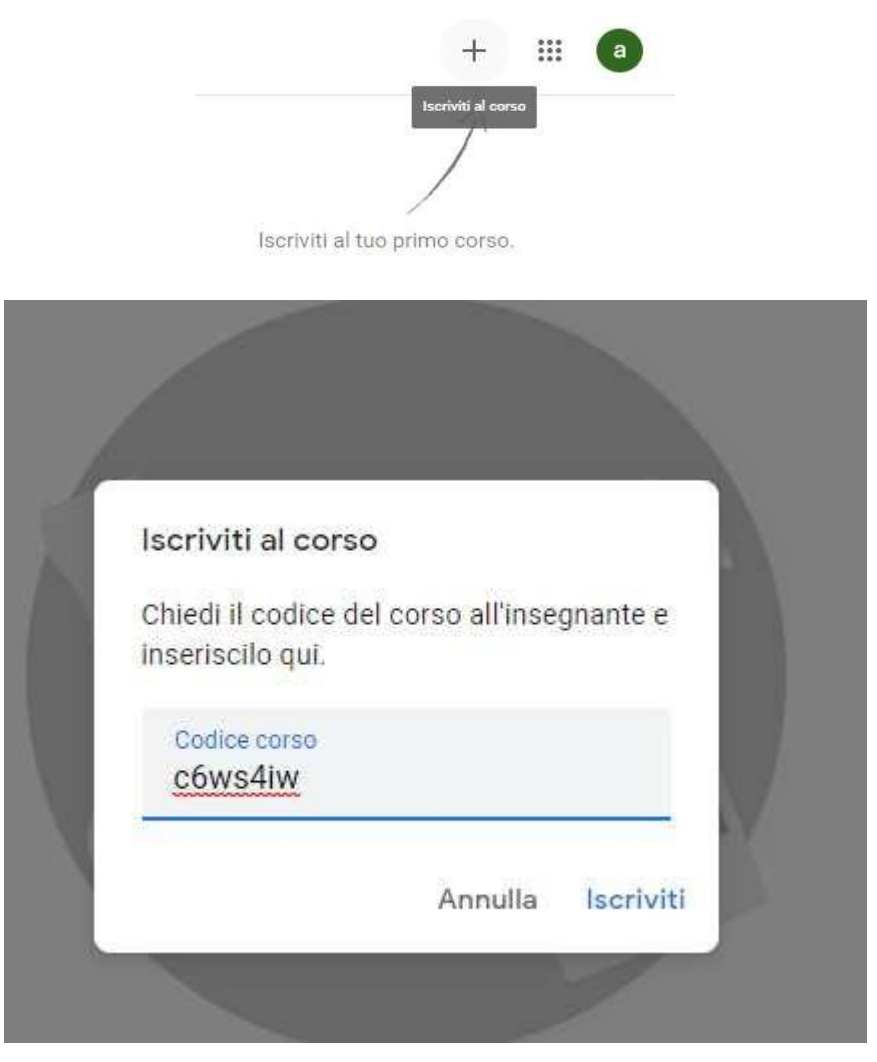

Nel form che si apre basterà scrivere il codice fornito dal docente e si verrà iscritti al corso.

Se invece vi è arrivato l'invito a iscrivervi, basterà accettarlo e sarete iscritti al corso.

Una volta iscritti al corso questo si presenterà come una bacheca tipo social nella quale interagire, divisa in 3 sezioni:

- "Stream" (la home page nella quale si condividono materiali didattici, link, annunci, comunicazioni e il link delle videolezioni di Meet, per comunicare informare attivando una comunicazione comoda tra studenti e insegnante).

- "lavori del corso" (dove gli insegnanti possono creare materiale).
- "persone" (contenente la lista degli alunni).

Stream Lavori del corso Persone **Italiano**  $\circledcirc$ Visualizza gli aggiornamenti del corso e connettiti con il tuo corso qui Guarda quando vengono pubblicati nuovi compiti

## Meet

 $\equiv \begin{array}{c} \text{Italian} \\ 1 \, \text{M} \end{array}$ 

Per accedere a una videolezione in streaming adoperiamo lo strumento Meet accedendovi dal menù a 9 puntini in alto a destra

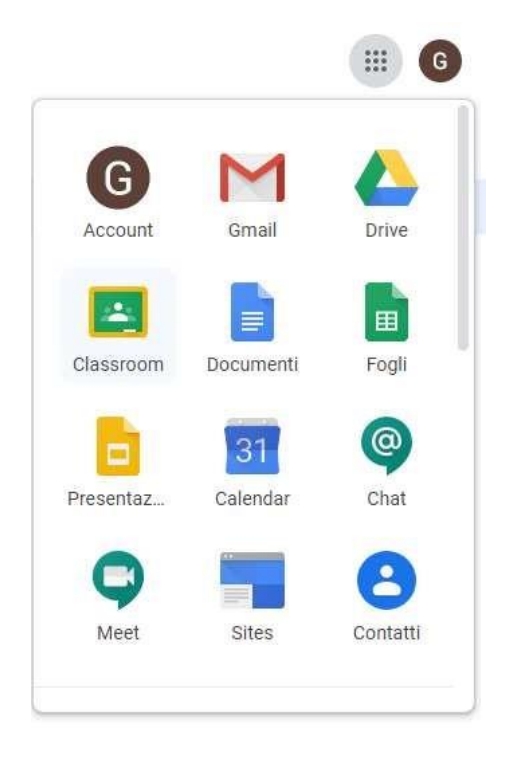

Per partecipare alla videolezione basterà accedere a Classroom e nella pagina "Stream" del corso il docente avrà pubblicato il link da cliccare.

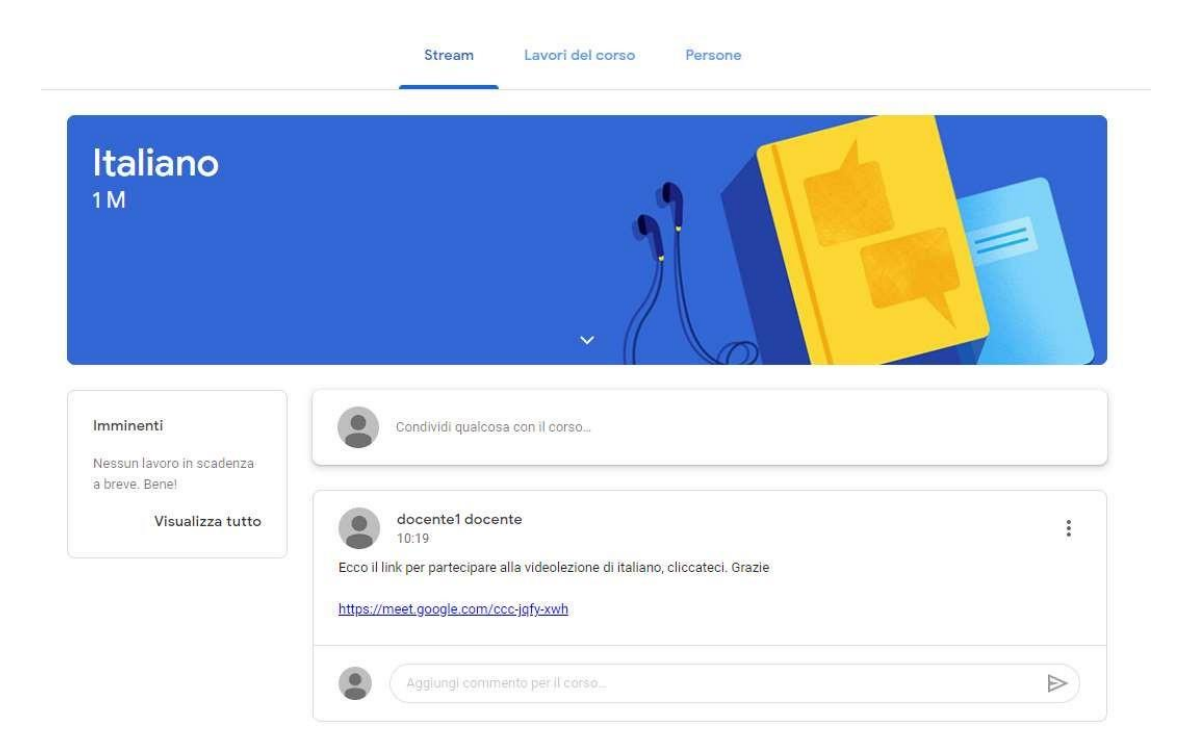

Cliccare il link, poi successivamente su "partecipa".

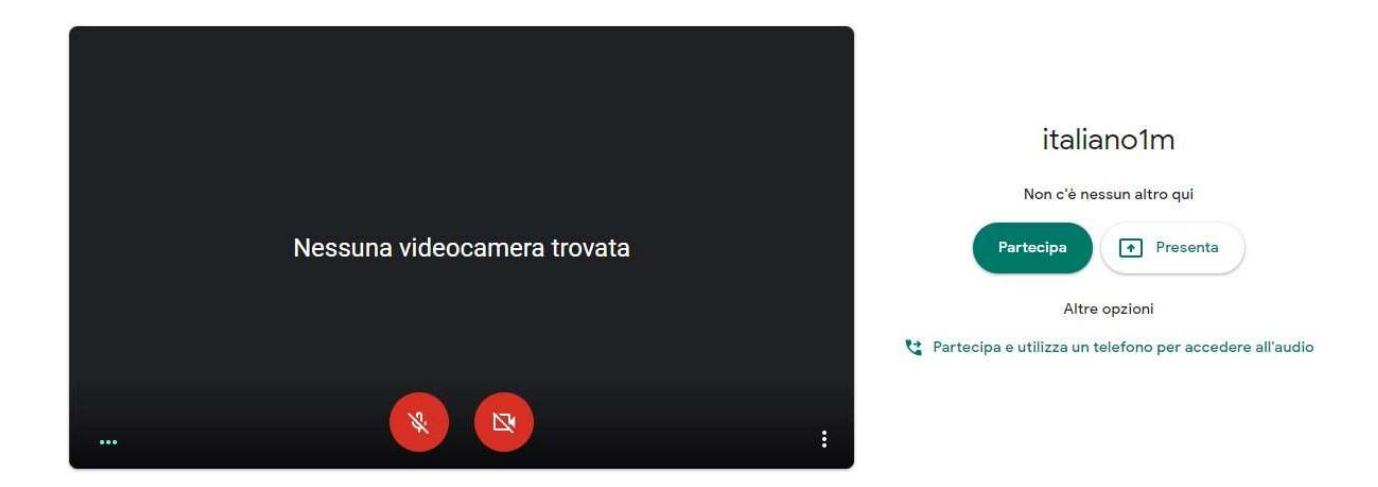

Quando tutti saranno collegati l'insegnante potrà essere visto frontalmente tramite Webcam oppure scegliere di mostrare materiale video, presentazioni, pdf, documenti office o tutto quello che voglia mostrare dal proprio desktop.

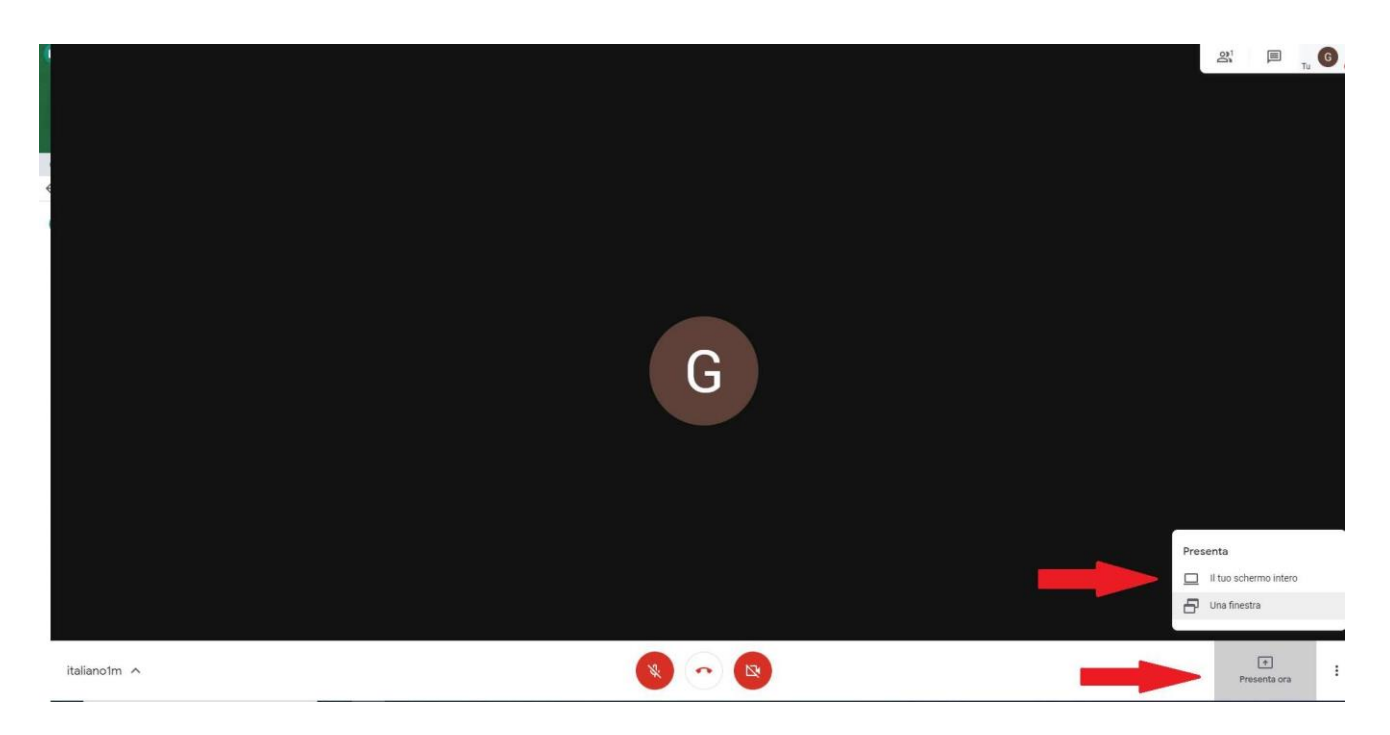

Per evitare confusione siete invitati a non parlare sovrapponendosi, limitare il volume del loro microfono o addirittura silenziarlo per non disturbare.

A vostra volta gli studenti potranno"presentare" materiale (da pc o da dispositivi Apple) come una presentazione ppt o un testo ad esempio.

Basterà cliccare su "presenta" e scegliere se mostrare solo una determinata applicazione o finestra oppure l'intero desktop.

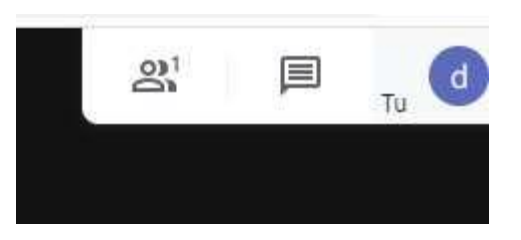

In alto a destra vi apparirà un menù con 3 icone: "persone" (cliccandoci si aprirà la lista dei partecipanti)

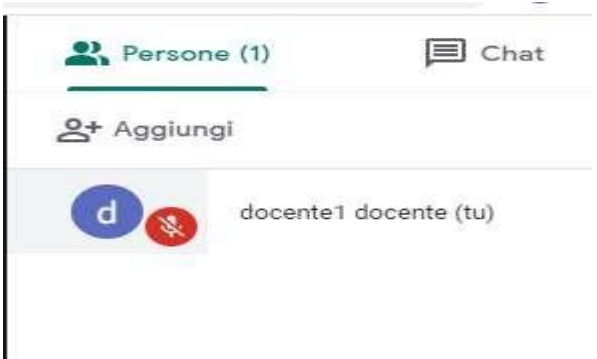

e la "chat" dove tutti potranno interagire o porre domande.

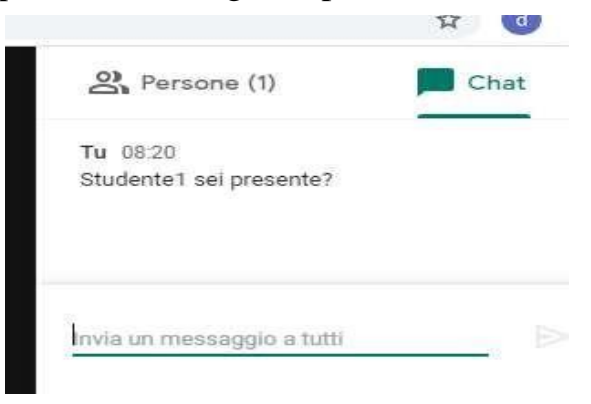

Al termine basterà "agganciare la cornetta".

Tutorial Google Classroom

Creare classi virtuali con Google Classroom <https://www.youtube.com/watch?v=VHVXZ1tjRPU>

Le principali novità di Google Classroom per il 2019 [https://www.youtube.com/watch?v=yc6zXxV36\\_g](https://www.youtube.com/watch?v=yc6zXxV36_g)

Utilizzare Classroom (per studenti) [https://www.youtube.com/watch?v=8xF2EI7m\\_XQ](https://www.youtube.com/watch?v=8xF2EI7m_XQ)

Guida completa a Google Meet per la Didattica a distanza <https://www.youtube.com/watch?v=fHCPgniF7b0>